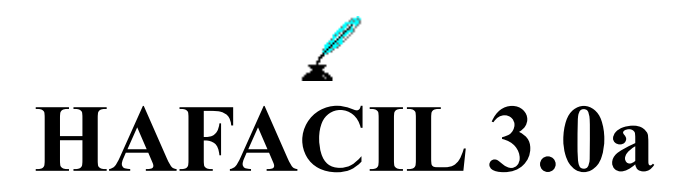

Voici la version d'Hafacil 3.0a, qui succède à la version 2.0.

Cette version s'exécute sous Windows 95, Windows 3.1 et 3.11.

### *Installation:*

#### **1. Sous Windows**

Dans le CD-ROM ou la disquette de téléchargement, ouvrez le sous-répertoire dans lequel est placé HAFACIL et cliquez sur INSTALL, qui créera le répertoire du nom de votre choix (vous pouvez laisser *ha30eval* ou changer) et y copiera les fichiers suivants :

 $\Box$  hafacil exe

- $\Box$  cwasc16 dll
- $\Box$  cwcla16.dll
- $\Box$  cwrun16.dll
- □ lisezmoi wri
- bondecom.txt reparw.bat
	- driverw.cla
	- cfil.exe

et les fichiers de données Nature.dat et Quant.dat, que vous n'êtes pas obligé de conserver, ce sont des fichiers exemple qui seront recréés si vous décidez de partir de zéro (je vous conseille toutefois de vous entrainer avec les fichiers fournis, puis de les effacer quand vous serez rodé).

Un groupe de programme sera également créé, du nom d'Achat facile.

#### **2. Si vous êtes possesseur d'une ancienne version d'Hafacil :**

Gardez votre fichier de données NATURE.DAT et, après avoir testé la nouvelle version et si vous décidez de la garder, vous pourrez récupérer la totalité de votre base d'achats du fichier NATURE.DAT en procédant comme suit :

- ↳ Allez sous DOS en cliquant sur commandes MS-DOS dans Windows 95 ou sur l'icône de MS-DOS pour Windows 3.1
- ↳ Allez dans le sous-répertoire dans lequel est installé HAFACIL que vous utilisez.
- ↳ Copiez le fichier NATURE.DAT qui se trouve dans ce répertoire et placez le dans le répertoire ou vous aurez placé HAFACIL 3.0a en tapant la commande suivante *(ne tapez que les caractères en gras):*

c:\...>**copy nature.dat c:\ha30a** et appuyez sur la touche " Entrée " (ou " Enter ")

- ↳ Retournez dans le répertoire C:\HA30a par : **cd c:\ha30a** et appuyez sur la touche " Entrée "
- ↳ Tapez la commande : **REPARW** et appuyez sur la touche " Entrée "

## *Lancement de l'application:*

Depuis le menu " Démarrer " de Windows 95 ou du gestionnaire de programmes de Windows, cliquez sur l'icône d'Hafacil.

Un écran d'accueil se présente, avec un délai d'attente de 20 secondes.

Passé ce laps de temps, l'écran présente un menu déroulant et des icônes, documentées par des bulles et une aide en ligne dans la barre de statuts en bas de l'écran.

# *Utilisation:*

▫ Cliquez sur l'icône " Saisir les achats ".

La table générale est activée, avec les différents boutons à sélectionner.

Saisir pour la saisie des articles à commander. Un masque de saisie vide apparait.

Cliquez dans la case vide, la liste des produits est activée.

Entrez la 1ère lettre (ou plusieurs lettres si vous connaissez exactement son orthographe) du produit que vous voulez acheter, le curseur va sur le premier produit commençant par cette lettre. Affinez votre choix avec les lettres suivantes, avec la souris ou avec le curseur, flèche basse. Validez par un clic sur le bouton sélection et l'article choisi se place dans le masque.

Vous pouvez aussi faire votre choix avec le curseur et l 'ascenseur, et sélectionner de la même façon.

Placez le curseur de la souris sur la quantité. Par défaut, elle est à 1. Acceptez-la ou modifiez-la avec la souris et cliquez sur Ok (ou Entrée) pour confirmer.

Répétez l'opération autant de fois que vous avez de produits à acheter.

Pour imprimer, cliquer sur le bouton imprimer *fait apparaître un écran d'attente qui restera affiché 1 minute sans que vous puissiez le désactiver*. La version enregistrée est débarrassée de cet écran.

Après effacement de cet écran, un aperçu de l'état imprimé apparaît, que vous pouvez accepter pour imprimer, ou modifier en cliquant sur annuler pour d'éventuelles modifications.

Pour les articles de la liste, il vous suffit de recopier les tickets de magasin que vous récupérez à chaque achat, ce qui vous permet une mise à jour régulière de votre base. Vous pouvez les saisir directement, en passant par le menu général, ou depuis la table commande, après avoir cliqué sur Liste.

La saisie des produits se fait par le bouton Créer.

### **Note pour les utilisateurs de Windows'95**

Quelques-uns de ceux à qui j'ai demandé de tester Hafacil avec Windows'95 n'ont pas pu obtenir la création de groupe de programme dans le menu de démarrage.

Dans le cas où un tel incident vous arriverait, ce dont je vous prierai de m'excuser, voici la marche à suivre pour le créer :

· Allez dans le répertoire où est installé **hafacil** et lancez-le en cliquant sur son icône

## **ou :**

- · avec le bouton drit de la souris, cliquez sur le bouton **démarrer**
- · cliquez sur **ouvrir**
- · dans la fenêtre **Windows\menu démarrer** double-clic sur **programme**
- · cliquez sur **fichier**
- · placez le curseur sur **nouveau**
- · cliquer sur **dossier**
- · remplacer nouveau par *Achat facile*
- · double-clic sur **Achat facile** pour ouvril la fenêtre
- · revenez à la fenêtre **poste de travail** et ouvrez-la
- · ouvrez la fenêtre du disue dur
- · ouvrez la fenêtre d'ha30eval ( ou autre si vous n'avez pas pris le nom par défaut )
- · sélectionnez hafacil lisezmoi et bon de commande et draguez-les dans fa fenêtre achat facile ouverte précédemment.

C'est un peu compliqué, mais on y arrive... merci de votre compréhension, cet incident sera réparé pour la version finale.

Bons achats.